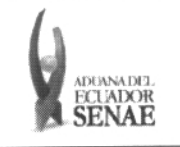

Código: SENAE-ISEE-2-3-006 Versión: <sup>1</sup> Fecha: Jul/2013 Página 1 de 23

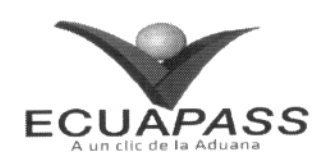

# SENAE-ISEE-2-3-006-V1

# INSTRUCTIVO PARA EL USO DEL SISTEMA MIA - MANIFIESTO AÉREO

# JULIO 2013

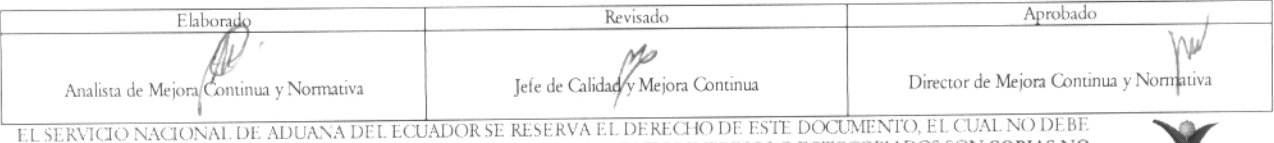

SER USADO PARA OTRO PROPÓSITO DISTINTO AL PREVISTO. DOCUMENTOS IMPRESOS O FOTOCOPIADOS SON <mark>COPIAS NO proposito d</mark><br>CONT**ROLADAS,** VERIFICAR SU VIGENCIA COMPARANDO CON EL DOCUMENTO PUBLICADO EN LA WEB **ecuapass** 

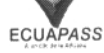

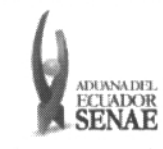

# HOJA DE RESUMEN

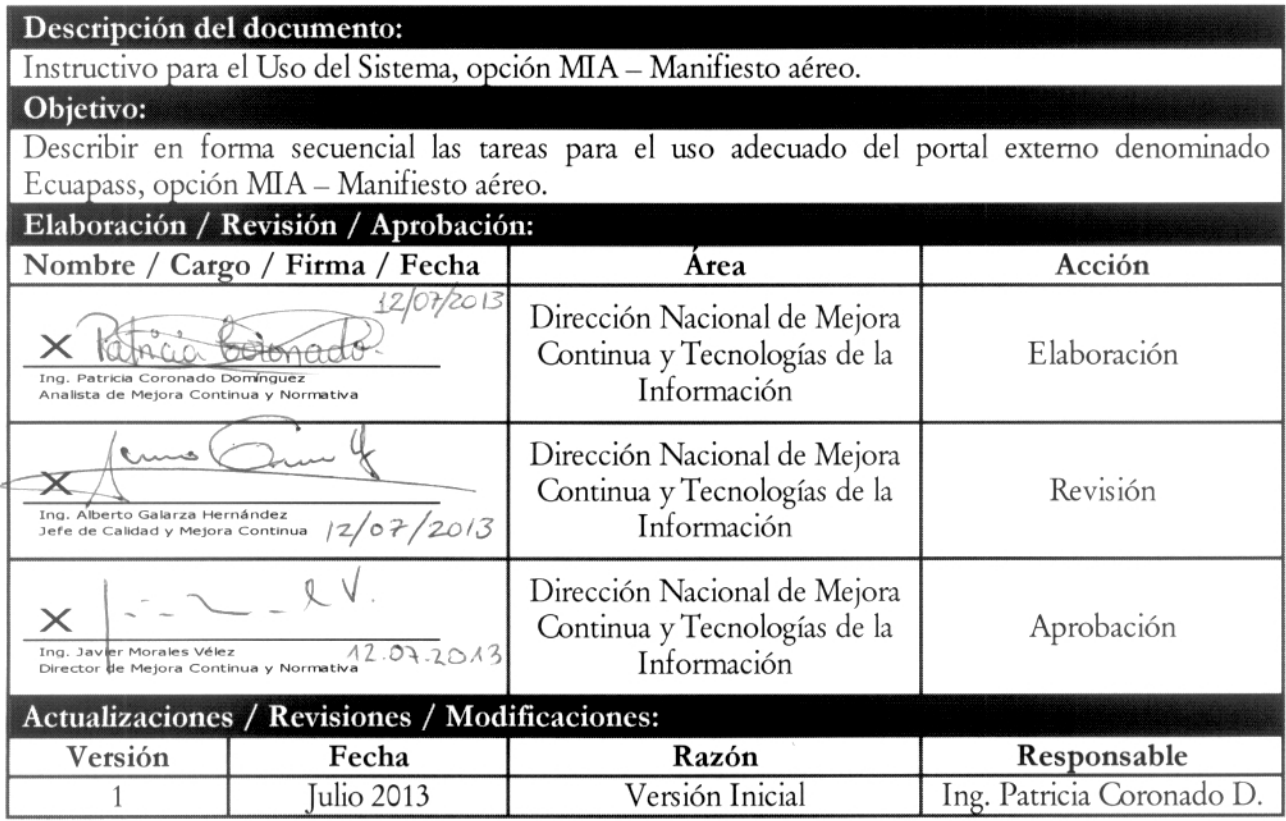

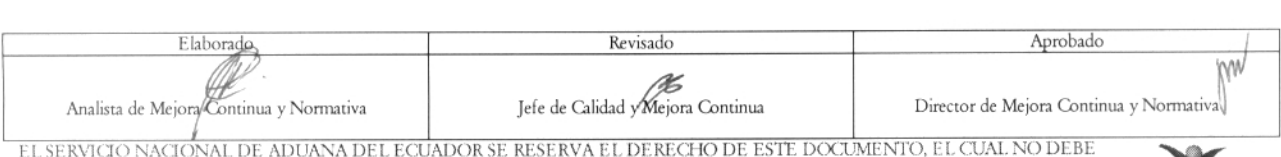

EL SERVICIO NACIONAL DE ADUANA DEL ECUADOR SE RESERVA EL DERECHO DE ESTE DOCUMENTO, EL CUAL NO DEBE<br>SER USADO PARA OTRO PROPÓSITO DISTINTO AL PREVISTO. DOCUMENTOS IMPRESOS O FOTOCOPIADOS SON <mark>COPIAS NO controladas</mark><br>CONTROL

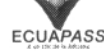

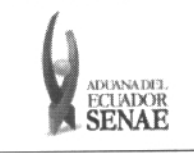

 $\overline{\phantom{a}}$ 

# ÍNDICE

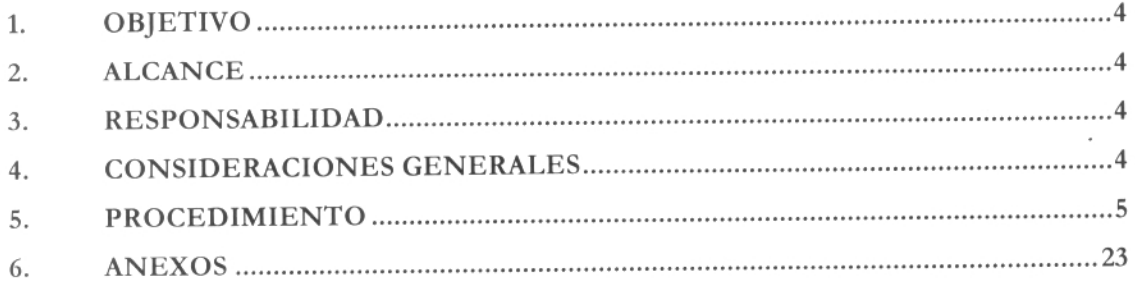

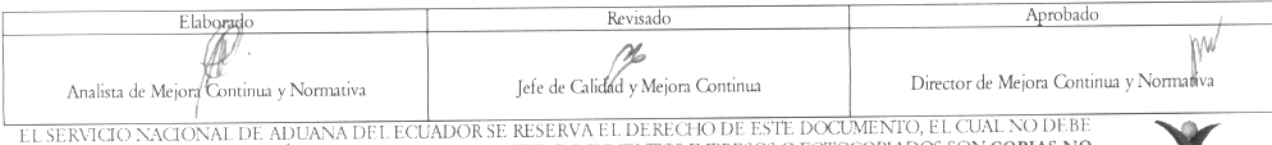

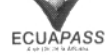

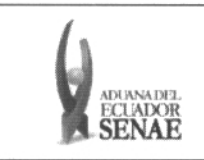

## 1. OBJETIVO

Describir en forma secuencial las tareas para el uso adecuado del portal externo denominado Ecuapass, opción MIA — Manifiesto aéreo.

# 2. ALCANCE

Está dirigido a las aerolíneas, consolidadoras y empresas courier.

# 3. RESPONSABILIDAD

Es responsabilidad de la Dirección Nacional de Mejora Continua y Tecnología de la Información la actualización del presente instructivo.

- 3.1. La aplicación, cumplimiento y realización de lo descrito en el presente documento, es responsabilidad de los depósitos temporales, zona de distribución, Correos del Ecuador y empresas courier.
- 3.2. La realización de mejoramiento, cambios solicitados y gestionados por los distritos, le corresponde a la Dirección Nacional de Mejora Continua y Tecnologías de la Información para su aprobación y difusión.

# 4. CONSIDERACIONES GENERALES

- 4.1. Con el objeto de que se apliquen los términos de manera correcta, se entiende lo siguiente:
	- 4.1.1. Usuario: Aerolíneas, consolidadoras y empresas courier.
	- 4.1.2. MIA: Manifiesto aéreo.
	- 4.1.3. Transportista: Aquel autorizado por el organismo competente de su país de origen, para ejecutar o hace ejecutar el transporte de mercancías.
	- 4.1.4. MRN-Manifest Reference Number: Número de referencia del manifiesto de carga.
	- 4.1.5. MSN-Número Secuencial de Máster: Número secuencial del número de documento de transporte máster que registra la línea naviera en el sistema informático "Ecuapass".
	- 4.1.6. HSN-Número Secuencial de Máster: Número secuencial del Documento de transporte House que registra la consolidadora de carga en el sistema informático "Ecuapass".
	- 4.1.7. Número de Carga: Identificación de las mercancías conformado por el MRN + MSN + HSN.

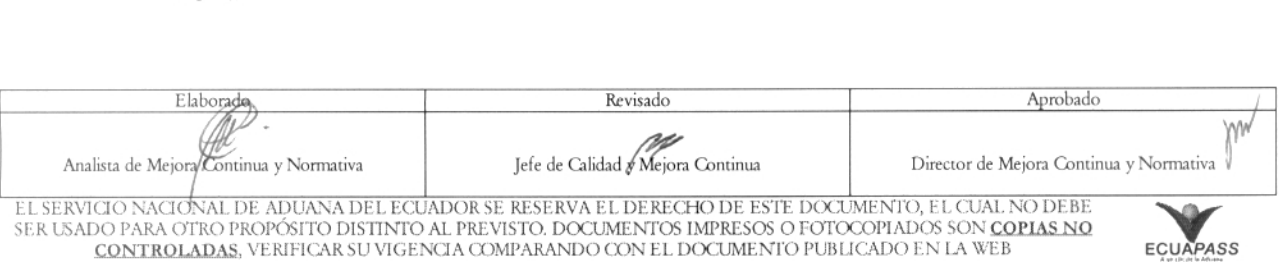

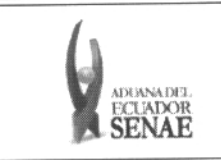

## 5. PROCEDIMIENTO

- 5.1. Acceda al navegador de Internet, registre la dirección https://portal.aduana.gob.ec/, visualice el portal externo Ecuapass e ingrese con su usuario y contraseña.
- 5.2. Seleccione el menú principal "Trámites operativos", sub-menú "Elaboración de e- Doc. Operativo" y luego haga clic en "e-Docs".

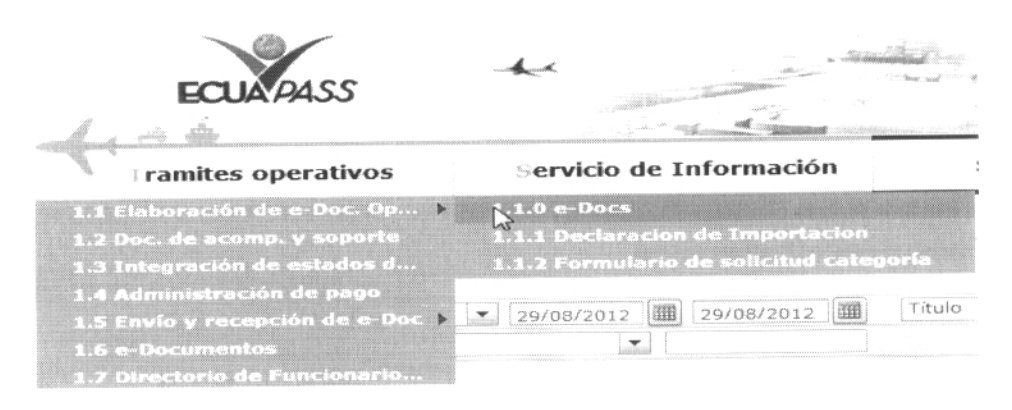

5.3. En el detalle del submenú se presentan 3 pestañas que incluyen los documentos electrónicos. Se procede a dar clic en la pestaña **"Cargas".**

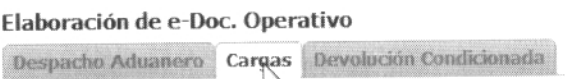

5.4. Los documentos electrónicos que se presentan se encuentran categorizados como "Importación" y "Exportación", para lo cual el usuario seleccionará en la sección de "Importación" el documento electrónico *"Manifiesto Aéreo - MIA".*

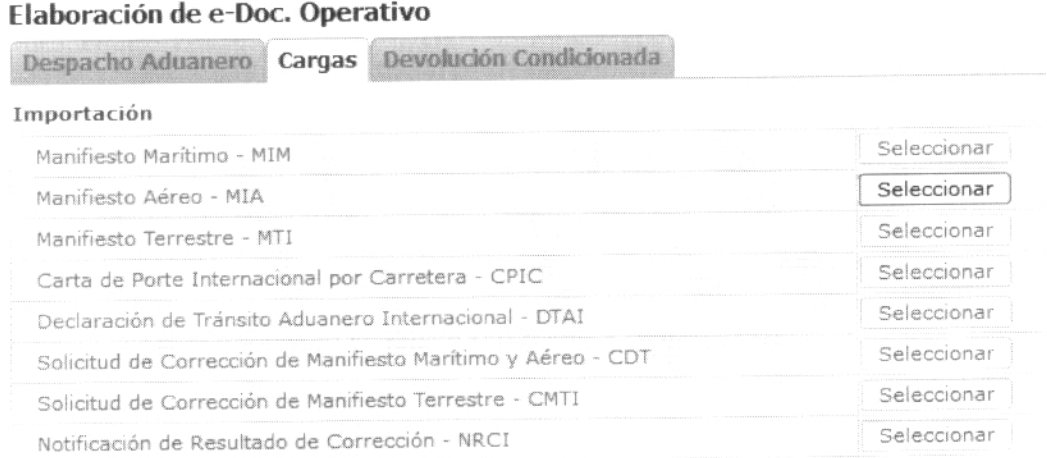

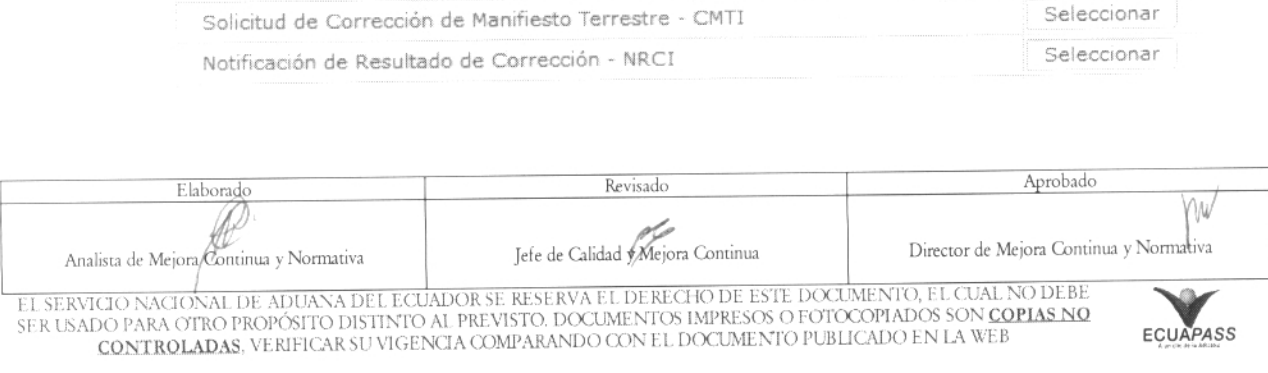

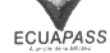

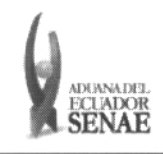

- 5.5. Una vez seleccionado el documento electrónico *"Manifiesto Aéreo MIA",* se registra el manifiesto aéreo. Se presentará el código de OCE en el documento.
- 5.6. El transportista elabora la información de medio y documento de transporte master y la consolidadora debe elaborar el documento de transporte hijo.
- 5.7. Al hacer clic en la pestaña de "Manifiesto de Carga" se presentan los siguientes campos para ser llenados.

## [Campos a ser llenados por el transportista]

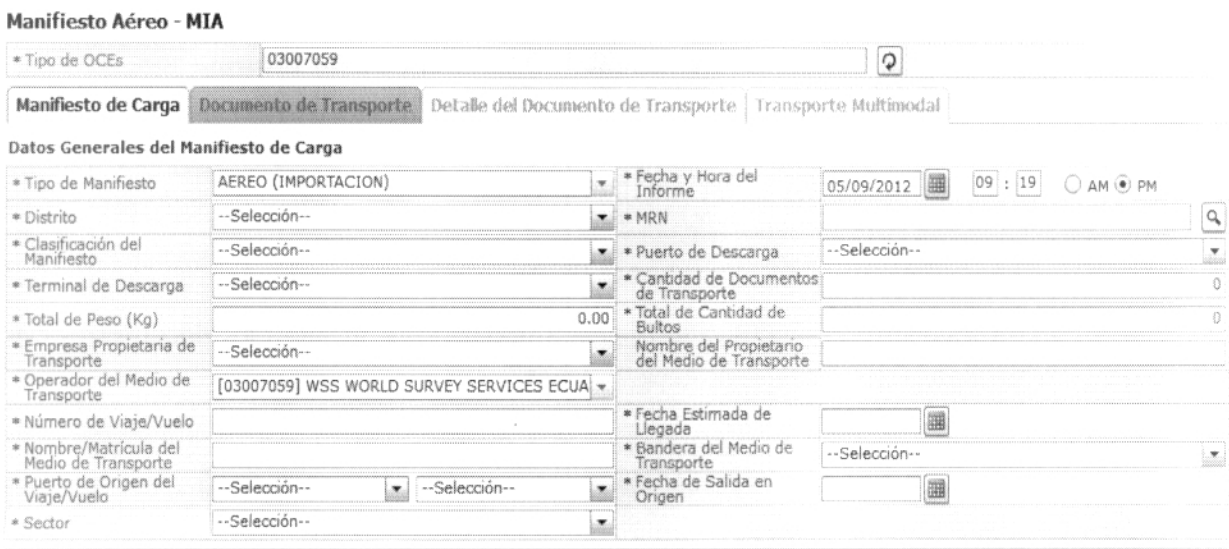

**rGuardar temporal** Ir **Traer** <sup>1</sup> Enviar certificado

- Tipo de Manifiesto:
	- Aéreo (importación)
	- Fecha y Hora del Informe: dd/ mm/aaaa am ó pm
- Distrito:  $\bullet$ 
	- $\bullet$  Guayaquil aéreo
	- Manta
	- Esmeraldas
	- Quito
	- Puerto Bolívar
	- Latacunga
- MRN: La composición de número por medio de transporte es la siguiente:  $\bullet$

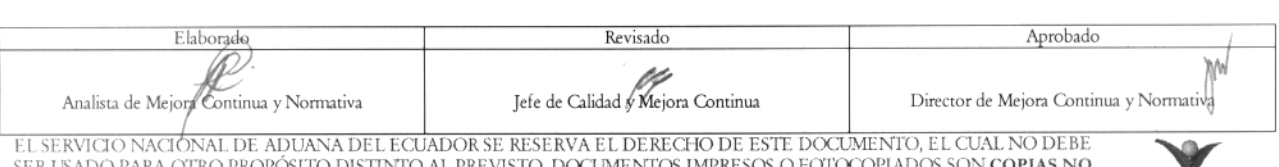

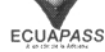

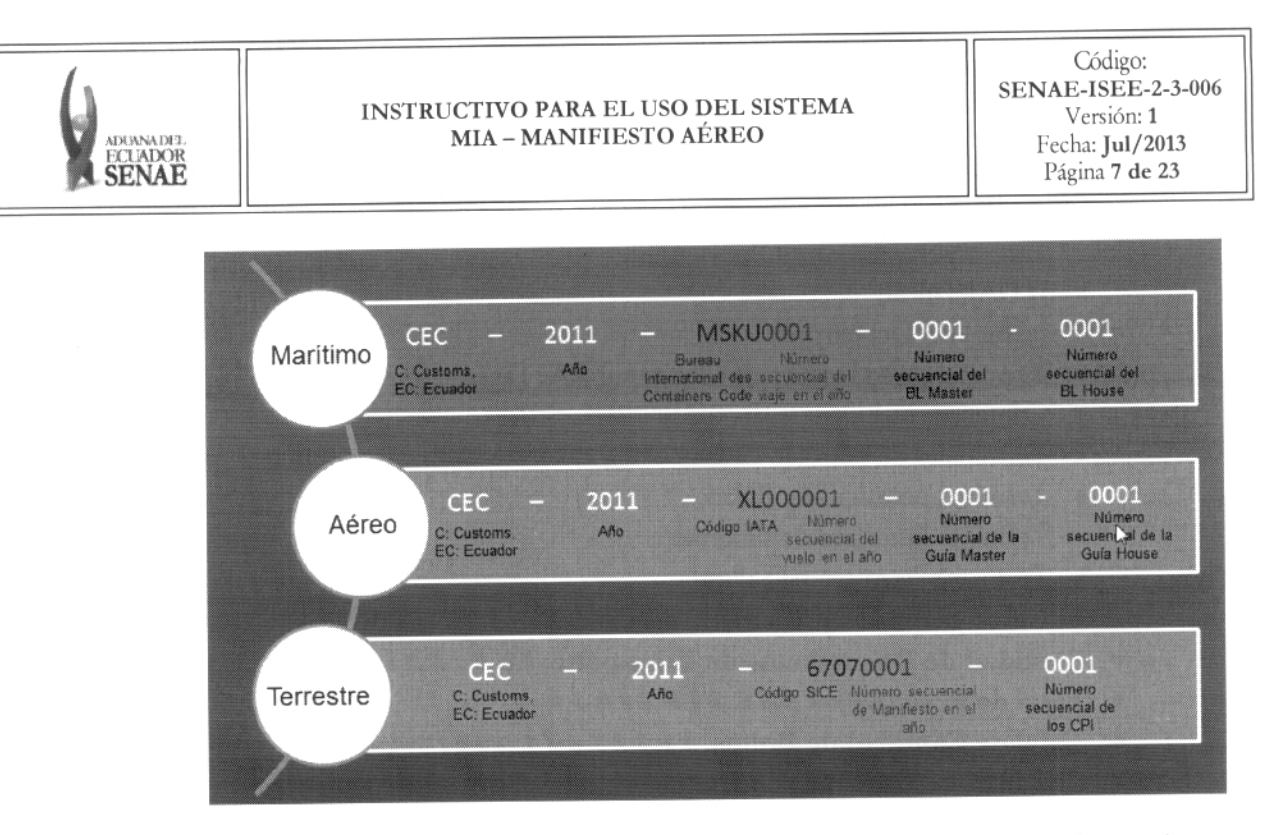

Cuando el MRN es el mismo número de documento de transporte ya enviado previamente puede introducir el MRN y se presenta la información de manifiesto al hacer clic en el

botón  $@|$  en la parte derecha.

# Clasificación del Manifiesto:

- Línea de transporte regular
- Línea no regular  $\bullet$
- Sin transportista
- **Puerto de Descarga:**
	- [ATF] Ambato
	- [BHA] Bahía de Caraquez  $\bullet$
	- [OCC] Coca  $\bullet$
	- [CUE] Cuenca  $\bullet$
	- $\bullet$ [ESM] Esmeraldas
	- [GPS] Galápagos Islands  $\bullet$
	- [GYE] Guayaquil  $\bullet$
	- [LGQ] Lago Agrio ٠
	- [MRR] Macará  $\bullet$
	- [XMS] Macas  $\bullet$
	- [MCH] Machala  $\bullet$
	- [MEC] Manta  $\bullet$
	- [PVG] Portoviejo
	- [PY0] Putumayo  $\bullet$
	- [UIO] Quito
	- [SNC] Salinas

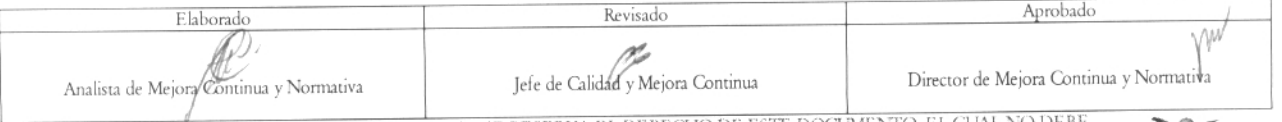

EL SERVICIO NACIÓNAL DE ADUANA DEL ECUADOR SE RESERVA EL DERECHO DE ESTE DOCUMENTO, EL CUAL NO DEBE<br>EL SERVICIO NACIÓNAL DE ADUANA DEL ECUADOR SE RESERVA EL DERECC O POLO DE CONCORDADOR SON COPIAS NO SER USADO PARA OTRO PROPÓSITO DISTINTO AL PREVISTO. DOCUMENTOS IMPRESOS O FOTOCOPIADOS SON <mark>COPIAS NO</mark><br>SER USADO PARA OTRO PROPÓSITO DISTINTO AL PREVISTO. DOCUMENTO LE TONTO DE LICADO EN LA WER CONTROLADAS, VERIFICAR SU VIGENCIA COMPARANDO CON EL DOCUMENTO PUBLICADO EN LA WEB

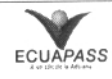

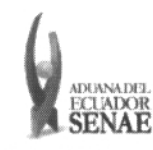

- · [TUA] Tulcán
- **Terminal de Descarga:**
	- Terminal aeroportuaria de Guayaquil S.A. Tagsa
	- Contecon
	- Terminales de petróleo de crudo
	- Terminal petrolero de Balao
	- Terminal Petrolero de Libertad
	- Terminal Petrolero El Salitral
	- Descarga directa y lugares no habilitados
- **Cantidad de Documentos de Transporte: #** # ,# # # ,# # # ,# # #
- Total de Peso  $(Kg): # # # # # # # # # # # #$
- Total de Cantidad de Bultos: # # ,# ## ,# # # ,# # **#**
- **Cantidad de Unidades de Carga: #** # ,# # # ,# # # ,# # **#**
- **Empresa Propietaria de Transporte:** Código de la empresa propietaria del medio de transporte (OWNER)
- **Nombre del Propietario del Medio de Transporte:**
- **Operador del Medio de Transporte:** Código del Agente Operador del Medio de transporte (VOA)
- **Número de** Viaje/Vuelo: Número de vuelo del Medio de Transporte
- Fecha **Estimada de Llegada:** dd/mm/aaaa  $\bullet$
- Nombre/Matrícula del **Medio de Transporte:**
- **Bandera del Medio de Transporte:** Nacionalidad o Bandera del Medio de transporte
- **Puerto de Origen del Viaje/Vuelo**
- **Fecha de Salida en Origen:** dd/mm/aaaa
- **Sector:**
	- Normal
	- Mercancía movilizada por si misma

# [Campos a ser llenados por **la consolidadora]**

| Manifiesto de Carga                     |                     | Documento de Transporte Detalle del Documento de Transporte   Transporte Multimodal |  |                 |
|-----------------------------------------|---------------------|-------------------------------------------------------------------------------------|--|-----------------|
| Datos Generales del Manifiesto de Carga |                     |                                                                                     |  |                 |
| * Distrito                              |                     |                                                                                     |  | ∭ 11;31 ⊕дм ⊙рм |
| * Tipo de Manifiesto                    | AEREO (IMPORTACION) |                                                                                     |  |                 |

.)..4 Ver campos en la sección de **"Campos a ser llenados por el transportista".**

5.8. Al hacer clic en la pestaña de **"Documento de** Transporte" se presentan los siguientes campos para ser llenados:

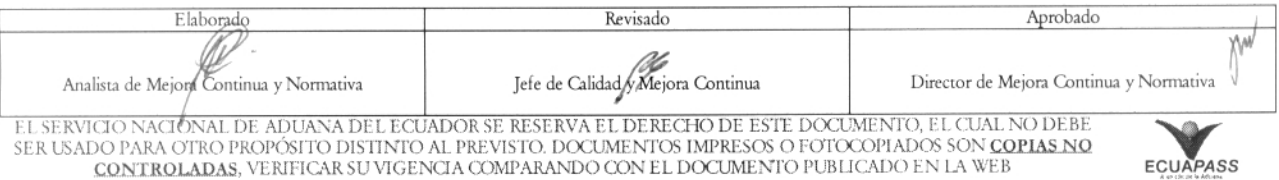

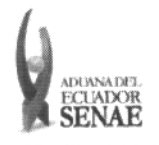

# [Campos a ser llenados por el transportista]

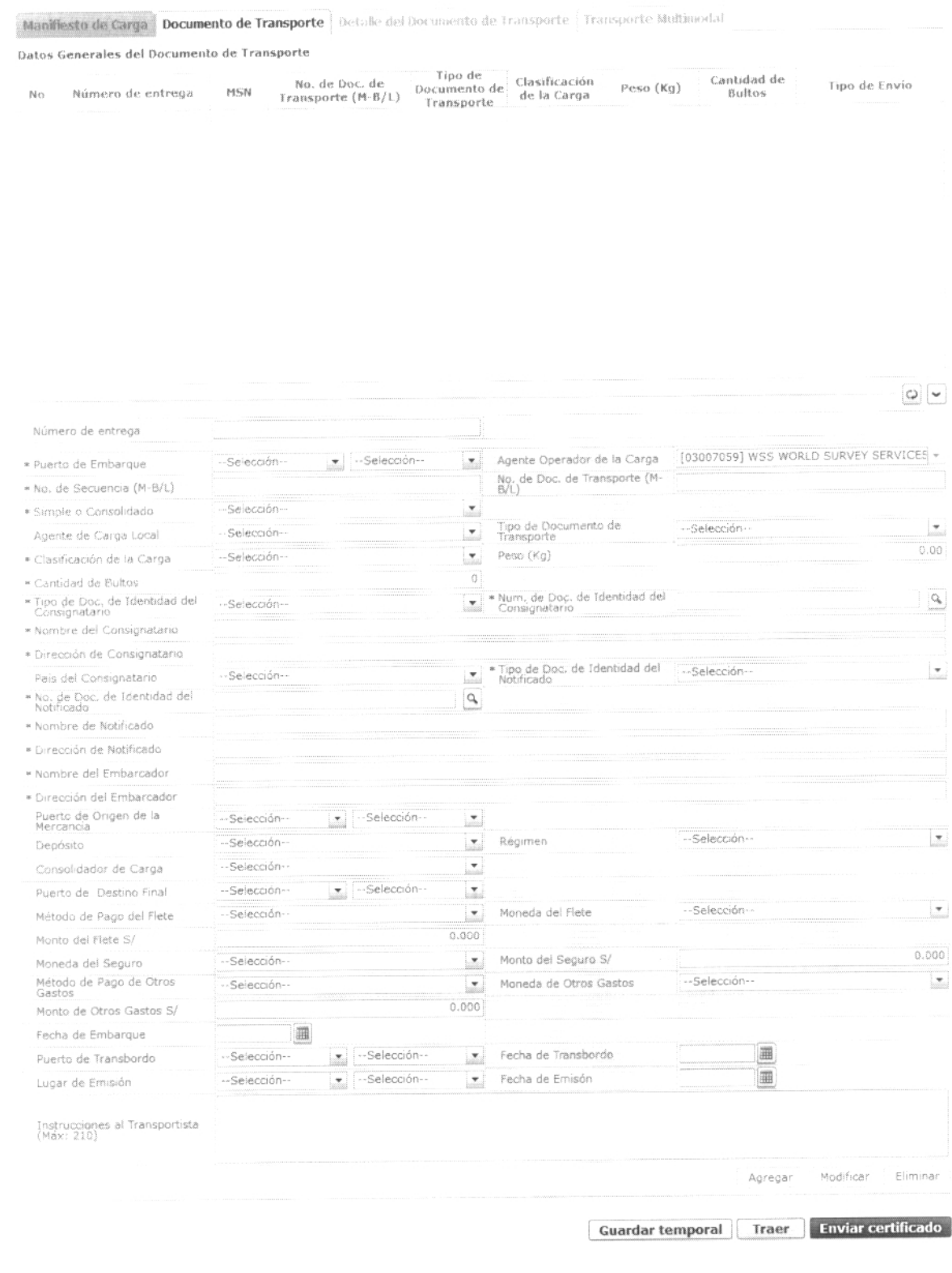

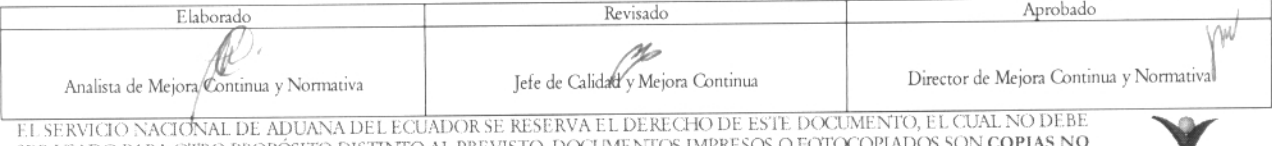

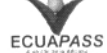

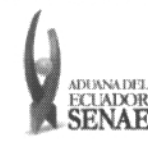

- **Número de entrega:** numero de identificación secuencial asignado al envío electrónico.
	- Código de  $OCEs(8) + Año(4) + Número secuencia(8) + Tipo de canal(1)$
- **Puerto de Embarque**  $\bullet$
- $\bullet$ **Agente Operador de la Carga**
- No. de Secuencia (M-B/L): Número secuencial para el documento de transporte (MSN : Master B/ L Sequence No)
- **No. de Doc. de Transporte (M-B/L)**
- **Simple o Consolidado:**
	- Simple (master only)
	- Console (consolidation with house)
	- Empty container
- **Agente de Carga Local**
- **Tipo de Documento de Transporte:**
	- Air way bill
	- Express master
	- Post master
- Clasificación de la Carga:
	- Transbordo
	- Transporte multimodal
	- Ninguna
- Peso (Kg.): #,###,###,###.##
- Cantidad de Bultos: # # ,# # # ,## # ,# # **#**
- **Tipo de Doc. de** Identidad del Consignatario:
	- Ruc
	- Cedula de identidad
	- Catastro
	- Pasaporte
	- Otros
- **Num. de Doc. de Identidad del Consignatario**  $\bullet$
- Nombre del **Consignatario**
- **Dirección de Consignatario**
- **Tipo de Doc. de Identidad del Notificado**
	- Ruc
	- Cedula de identidad  $\bullet$
	- Catastro
	- Pasaporte
	- Otros
- **No. de Doc. de Identidad del Notificado**
- **Nombre de Notificado**
- **Dirección de Notificado**

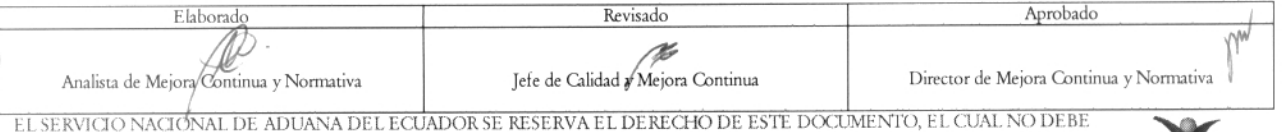

EL SERVICIO NACIÓNAL DE ADUANA DEL ECUADOR SE RESERVA EL DERECHO DE ESTE DOCUMENTO, EL CUAL NO DEBE<br>SER USADO PARA OTRO PROPÓSITO DISTINTO AL PREVISTO. DOCUMENTOS IMPRESOS O FOTOCOPIADOS SON <mark>COPIAS NO</mark> 200 PARA OTRO PROPOSITO DISTINTO AL PREVISTO, DOCOMENTOS IMPRESOS OTOTOCO PRISOS SON COLLEGADO EN LA PARA ECUAPASS

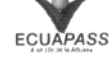

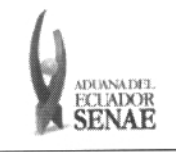

- Nombre del Embarcador
- Dirección del Embarcador
- Puerto de Origen de la Mercancía
- Puerto de Destino Final
- Depósito: Depósito donde ingresará la mercancía.
- Régimen:
	- Admisión temporal para perfeccionamiento activo, transferencias a terceros de insumos, productos en procesos y productos terminados, (21 con precedente 21)
	- Admisión temporal para reexportación en el mismo estado (cambio de beneficiario, cambio de obra)
	- Almacén especial
	- Almacén libre
	- Certificados de inspección
	- Courier exportación
	- Courier importación
	- Deposito aduanero publico
	- Destrucción de sobrantes  $\bullet$
	- Devolución condicionada
	- Exportación a consumo desde Zona Franca
	- Exportación bajo reposición en franquicia arancelaria
	- Exportación definitiva  $\bullet$
	- Exportación temporal para perfeccionamiento pasivo
	- Exportación temporal para reimportación en el mismo estado
	- Exportaciones de Correos del Ecuador
	- Ferias internacionales
	- Garantía
	- Guía de movilización
	- Impo. maquilas
	- Impo .- deposito aduanero comercial privado
	- Importación a consumo
	- Importaciones de Correos del Ecuador
	- Liquidación manual couriers
	- Liquidación manual exportación
	- Liquidación manual garantías
	- Liquidación manual importaciones
	- Liquidación manual multas
	- Liquidación manual paquetes postales
	- Liquidación manual pasajeros
	- Liquidación manual rectificación de tributos
	- Liquidación manual remates

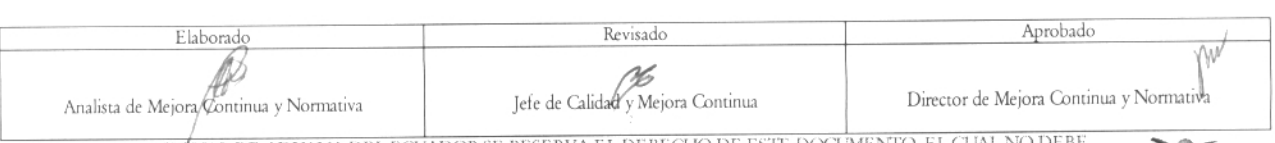

EL SERVICIO NACIÓNAL DE ADUANA DEL ECUADOR SE RESERVA EL DERECHO DE ESTE DOCUMENTO, EL CUAL NO DEBE<br>SER USADO PARA OTRO PROPÓSITO DISTINTO AL PREVISTO. DOCUMENTOS IMPRESOS O FOTOCOPIADOS SON <mark>COPIAS NO controladas</mark>, verifi

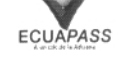

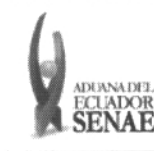

- Manifiesto aéreo de exportación
- Manifiesto aéreo de importación
- Manifiesto marítimo de exportación
- Manifiesto marítimo de importación
- Manifiesto terrestre de exportación
- Manifiesto terrestre de importación
- Orden de embarque
- Presentación de documentos
- Reembarque
- Reexp. de mercancías en el mismo estado
- Reexportación de mercancías ingresadas a almacenes libres
- Reexportación de mercancías que fueron importadas a deposito comercial
- Reexportación de mercancías que fueron importadas para perfeccionamiento activo
- Reexportación de productos transformados en depósito industrial
- Régimen de prueba
- Regularización por perdida o Destrucción
- Reimp. De mercancías exportadas temporalmente para perfeccionamiento pasivo
- Reimportación de mercancías exportadas temporalmente
- Reposición de mercancías con franquicia arancelaria
- Solicitud de anulación
- Solicitud de autorización
- Solicitud de corrección
- Solicitud de desconsolidación
- Solicitud para destrucción de sobrantes
- Solicitud para regularización por perdida o Destrucción
- Solicitud para transferencia de beneficiario
- Solicitud previa a deposito
- $\bullet$ Transbordo
- Transferencia de insumos / no sujetos a cambio de estado
- Transferencia de productos compensadores
- Transformación bajo control aduanero
- Transito aduanero
- Vehículo de uso privado del turista
- Venta en Almacenes libres
- Zona de libre comercio
- Zona franca
- **Consolidador de Carga**
- **Cantidad de Unidades de Carga : #** # ,# # # ,# # # ,# # **#**
- **Método de Pago del Flete:**
	- Account

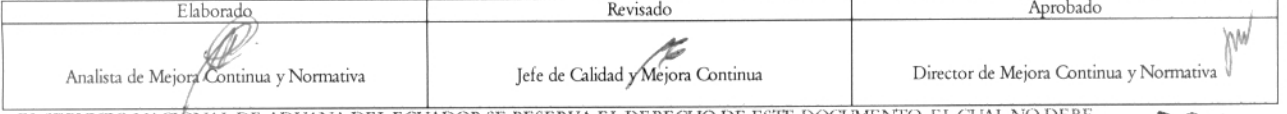

EL SERVICIO NACIÓNAL DE ADUANA DEL ECUADOR SE RESERVA EL DERECHO DE ESTE DOCUMENTO, EL CUAL NO DEBE<br>SER USADO PARA OTRO PROPÓSITO DISTINTO AL PREVISTO. DOCUMENTOS IMPRESOS O FOTOCOPIADOS SON <mark>COPIAS NO</mark><br>CONTROLADAS, VERIFI

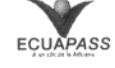

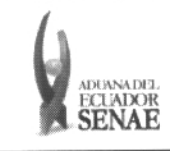

- Advance collect
- Advance prepaid  $\bullet$
- Cash on delivery service charge paid by consignee
- Cash on delivery service charge paid by consignor
- Collect
- Collect, freight credited to payment customer
- Customer pick-up/backhaul
- Defined by buyer and seller
- Fob port of call
- Information copy, no payment due
- Insurance costs paid by consignee
- Insurance costs paid by consignor
- Mixed  $\bullet$
- Mutually defined
- Not specified
- Paid by buyer
- Paid by supplier
- Payahle elsewhere
- Pickup
- Prepaid (by seller)
- Prepaid but charged to customer
- Prepaid only
- Return container freight free
- Return container freight paid by customer
- Return container freight paid by supplier
- Service freight, no charge
- Third party pay
- Weight condition
- Moneda del Flete
- Monto del Flete S/: # ,# # # ,# # # ,# # # ,## # .# # #
- Moneda del Seguro:
- Monto del Seguro S/: # ,# # # ,# # # ,# # # ,# # # .# # #
- Método de Pago de Otros Gastos:
	- Account
	- Advance collect
	- Advance prepaid
	- Cash on delivery service charge paid by consignee
	- Cash on delivery service charge paid by consignor
	- Collect
	- Collect, freight credited to payment customer

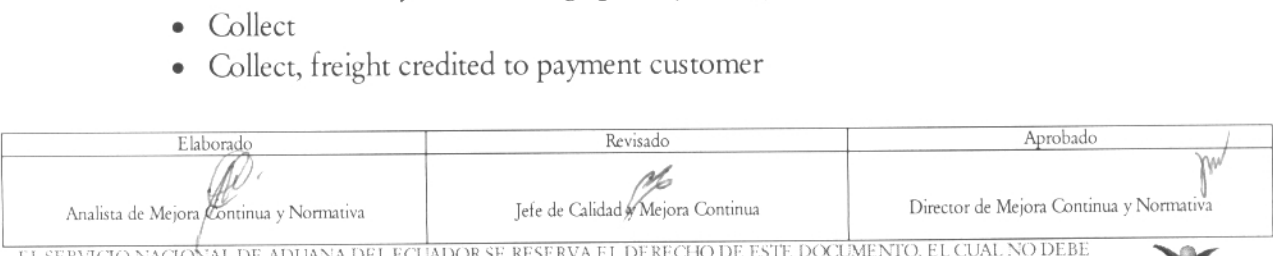

EL SERVICIO NACIONAL DE ADUANA DEL ECUADOR SE RESERVA EL DERECHO DE ESTE DOCUMENTO, EL CUAL NO DEBE<br>SER USADO PARA OTRO PROPÓSITO DISTINTO AL PREVISTO. DOCUMENTOS IMPRESOS O FOTOCOPIADOS SON COPIAS NO CONTROLADAS, VERIFICAR SU VIGENCIA COMPARANDO CON EL DOCUMENTO PUBLICADO EN LA WEB

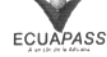

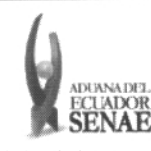

- Customer pick-up/backhaul  $\bullet$
- Defined by buyer and seller
- Fob port of call  $\bullet$
- Information copy, no payment duc
- Insurance costs paid by consignee  $\bullet$
- Insurance costs paid by consignor  $\bullet$
- Mixed
- Mutually defined
- Not specified  $\bullet$
- Paid by buyer
- Paid by supplier
- Payable elsewhere
- Pickup  $\bullet$
- Prepaid (by seller)  $\bullet$
- Prepaid but charged to customer
- Prepaid only  $\bullet$
- Return container freight free  $\bullet$
- Return container freight paid by customer  $\bullet$
- Return container freight paid by supplier  $\bullet$
- Service freight, no charge  $\bullet$
- Third party pay  $\bullet$
- Weight condition
- Moneda de Otros Gastos:
- Monto de Otros Gastos S / : # ,# # # ,# # # ,# # # ,# # # .# # #
- Fecha de Embarque  $\bullet$
- Puerto de Transbordo
- Fecha de Transbordo
- Lugar de Emisión  $\bullet$
- Fecha de Emisión
- Instrucciones al Transportista(Máx: 210)

[Campos a ser llenados por la consolidadora]

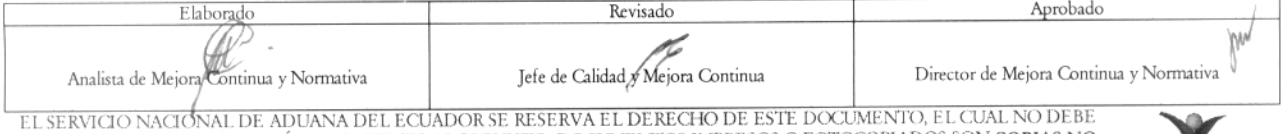

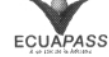

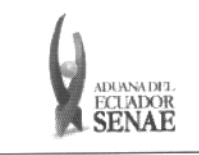

Manifiesto de Carga<sup>3</sup> Documento de Transporte<sup>3</sup> Detaile del Documento de Transporte<sup>3</sup> Transporte Multimodal

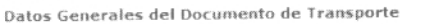

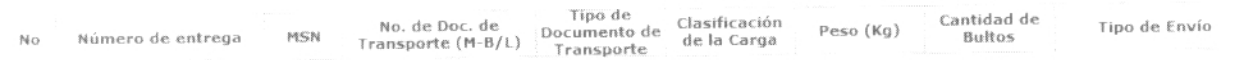

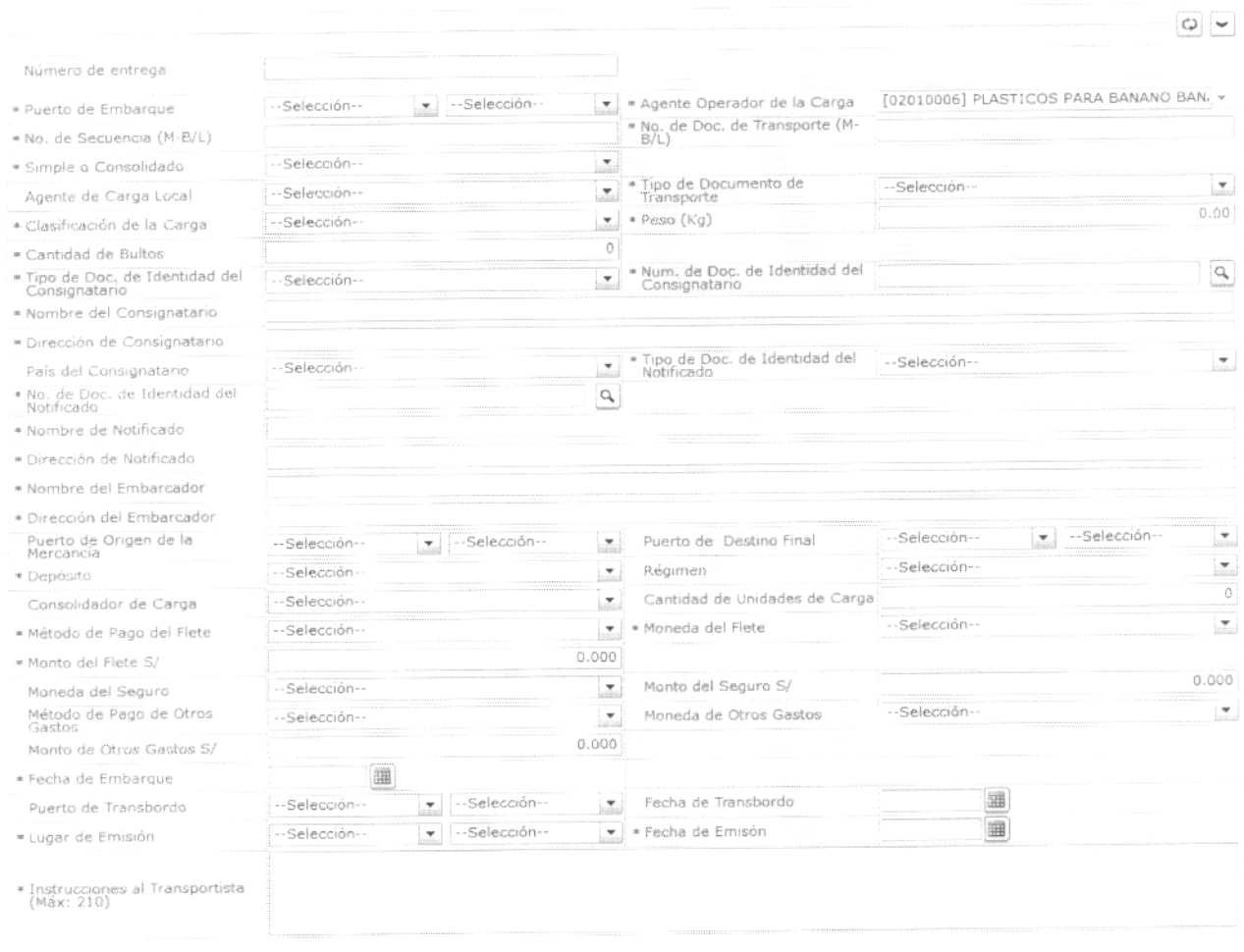

- No. **de Secuencia** (H-B/L): Número secuencial para el documento de transporte hijo (HSN: House B/L Sequence No)
- **No. de Doc. de Transporte (H-B/L):**
- Ver otros campos en la sección de **"Campos a ser llenados por el transportista".**

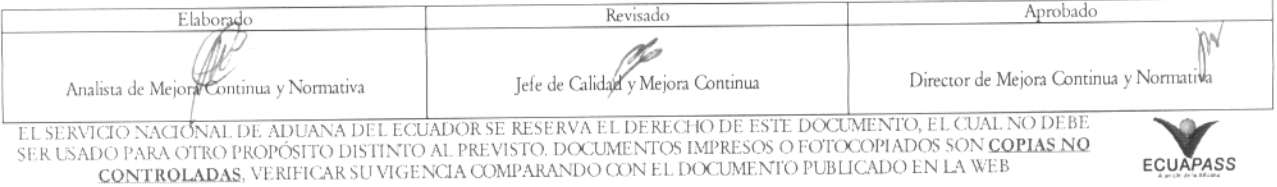

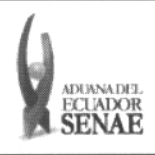

5.9. Al hacer clic en la pestaña de **"Detalle del Documento de Transporte"** se presentan los siguientes campos para ser llenados.

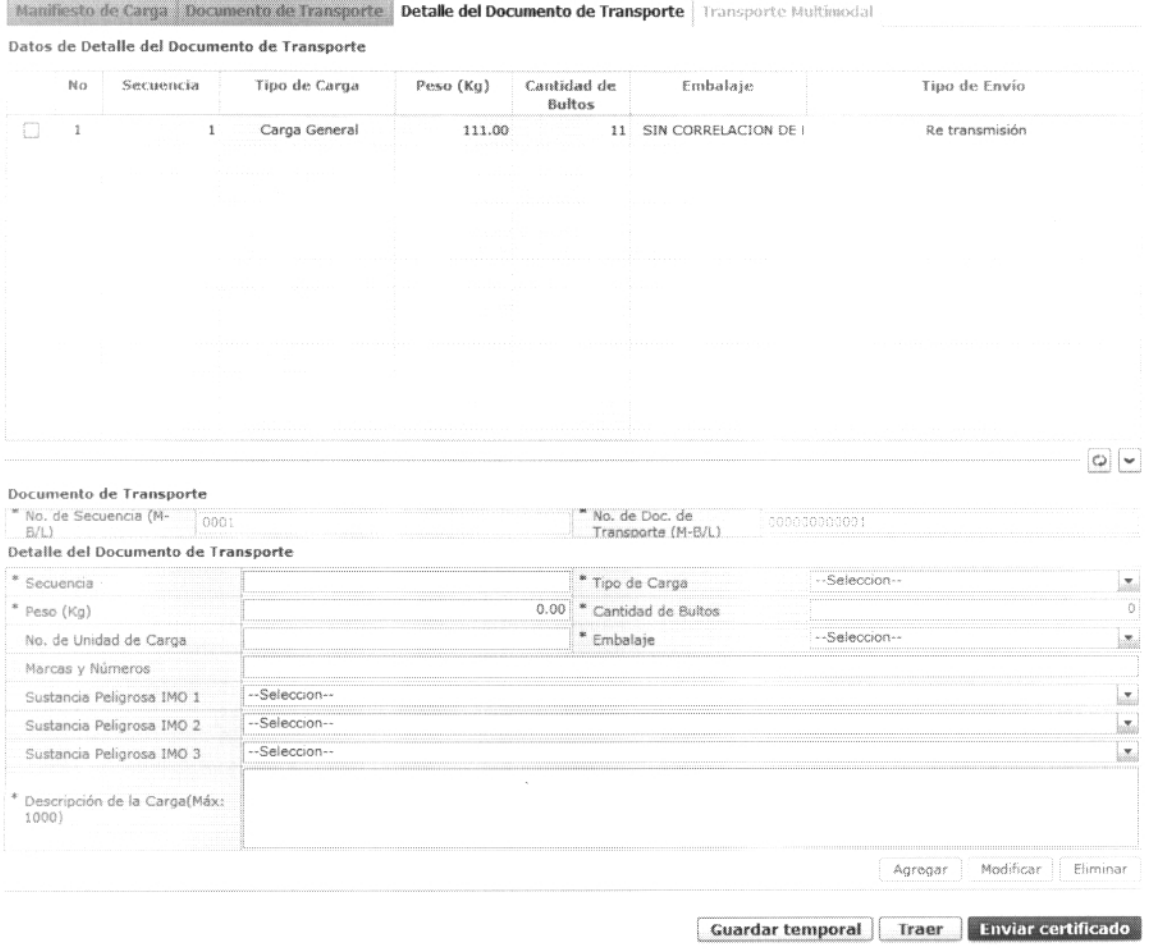

- No. **de Secuencia (M-B/L):** Presentar el número introducido en la pestaña de "Documento de Transporte".
- **No. de Doc. de Transporte (M-B/L):** Presentar el número introducido en la pestaña de "Documento de Transporte".
- Secuencia: # # # #
- Tipo **de Carga:**  $\bullet$ 
	- Carga general
	- Carga suelta
	- Carga a granel
	- Carga contenerizada
- Peso (Kg): #, # # #, # # #, # # # .# #
- Cantidad de Bultos: ##, ###, ###, ###
- **No. de Unidad de Carga**

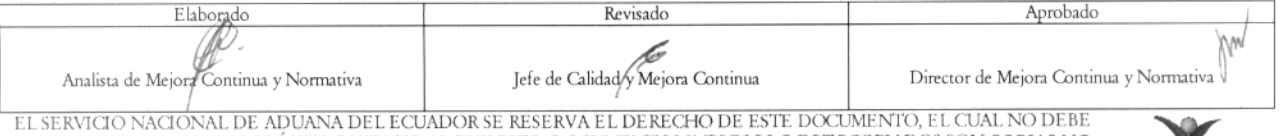

EL SERVICIO NACIONAL DE ADUANA DEL ECUADOR SE RESERVA EL DERECHO DE ESTE DOCUMENTO, EL CUAL NO DEBE<br>SER USADO PARA OTRO PROPÓSITO DISTINTO AL PREVISTO. DOCUMENTOS IMPRESOS O FOTOCOPIADOS SON <mark>COPIAS NO</mark> CONTROLADAS, VERIFICAR SU VIGENCIA COMPARANDO CON EL DOCUMENTO PUBLICADO EN LA WEB **ECUAPASS** 

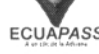

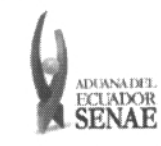

- Embalaje
- Marcas y Números
- Sustancia Peligrosa IMO 1:
	- No peligroso
	- Explosivos
	- Explosivos-peligro de explosión masiva
	- Explosivos-peligro de proyección
	- Explosivos-peligro de incendio
	- Explosivos-sin peligro de estallido
	- Explosivos-explosivos muy insensibles
	- Sustancias de detonación ext. Insensible
	- $\bullet$  Gases
	- Gas inflamable
	- Gas comprimido no inflamable-no veneno
	- Gas venenoso por la inhalación
	- Gas corrosivo
	- Líquidos inflamables
	- $\bullet$  Clase 4:4.1 +4.2 +4.3
	- Solidos inflamables
	- Sust.suceptibles combust. espontáneamente
	- Sust.contac.agua emiten gases inflamable
	- Oxidantes y peróxidos orgánicos
	- Sustancias oxidantes
	- Peróxidos orgánicos
	- Material venenoso y sust. Infecciosa
	- Sustancias venenosas (toxicas)
	- Sustancias infecciosas
	- Materiales radioactivos
	- Corrosivos
	- Miscelánea de artic. y sust. peligrosas
- Sustancia Peligrosa IMO 2  $\bullet$
- Sustancia Peligrosa IMO 3  $\bullet$
- Descripción de la Carga(Máx: 1000)
- 5.10. Al hacer clic en la pestaña de "Transporte Multimodal" se presentan los siguientes campos para ser llenados:

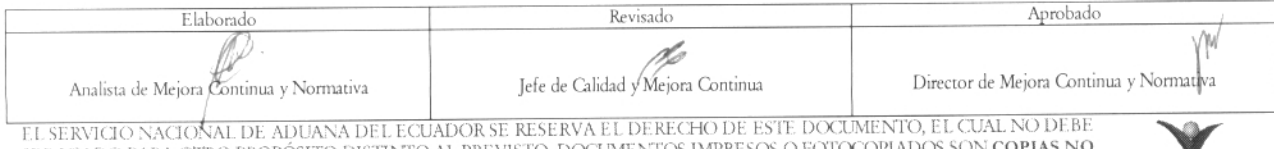

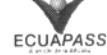

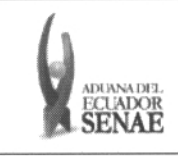

**Manifiesto de Carga** Documento de Transporte <sup>1</sup> Detalle del Documento de Transporte | Transporte Multimodal

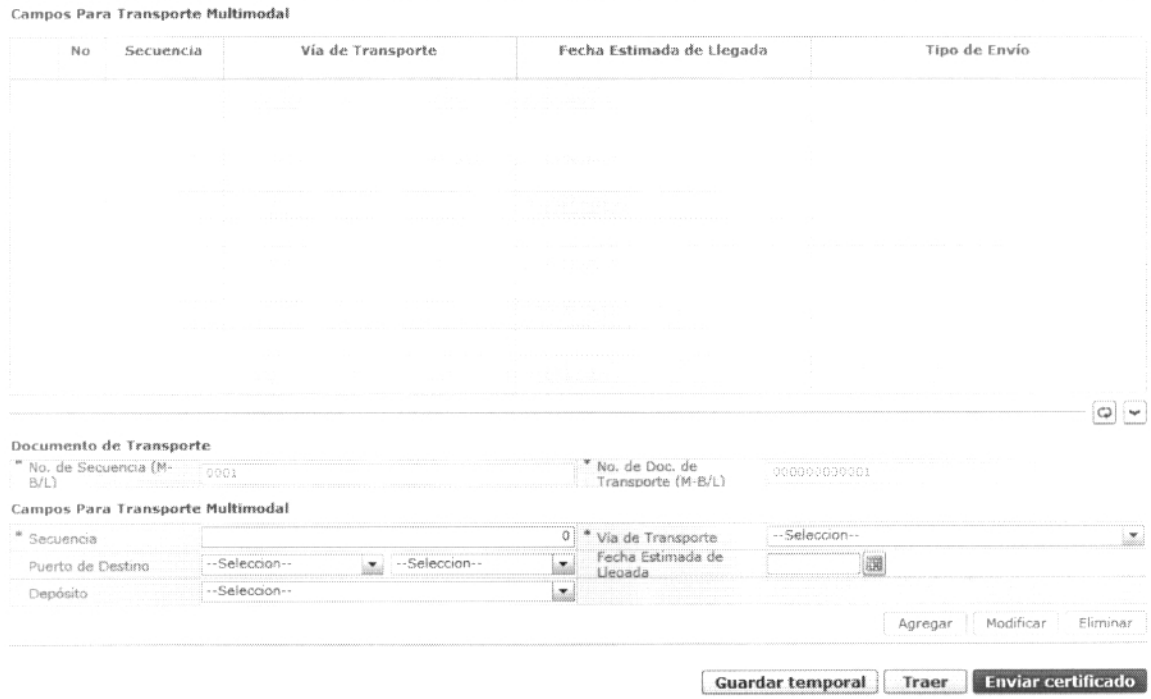

- No. de secuencia (M-B/L): Presentar el número introducido en la pestaña de "Documento de Transporte".
- No. de Doc. de Transporte (M-B/L): Presentar *el* número introducido en la pestaña de "Documento de Transporte".
- Secuencia:
- Vía de Transporte:
	- Marítimo
	- Aéreo
	- Terrestre
	- Fluvial
- Puerto de Destino
- Fecha Estimada de Llegada
- Depósito
- 5.11. Modo de elaboración de "Detalle del Documento de Transporte"
	- Luego de introducir la información detallada al dar clic en el botón **Agregar**), el detalle introducido se registra y se presenta en la lista superior.
	- Para ver el detalle introducido se debe seleccionar al hacer clic en la lista.

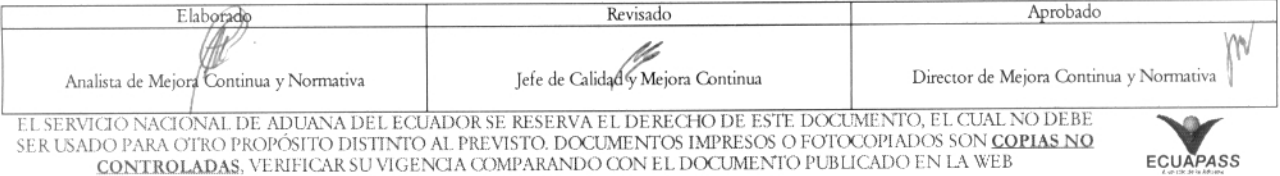

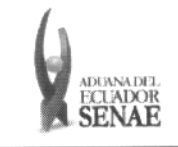

- Debe seleccionar el objeto que desea eliminar y será eliminado al hacer clic en el botón **Eliminar**
- Debe seleccionar el objeto que desea modificar y será modificado al hacer clic en el botón Eliminar
- 5.12. Durante el registro de secuencias el usuario puede realizar guardados temporales previo al envío definitivo con la firma electrónica, para lo cual una vez realizado un registro debe

hacer clic al botón **Guardar temporal** y se presentan los siguientes mensajes:

Un mensaje de confirmación que contará con dos acciones "Sí" en caso de continuidad del registro y "No" en caso de querer continuar con el registro o edición de la información.

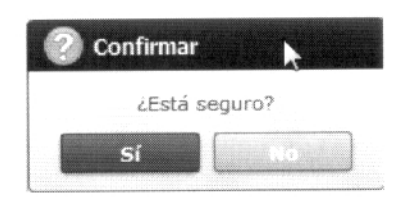

Posterior a la acción de clic en el "Si" se presentará un mensaje que informará que la operación fue realizada exitosamente indicando el número de entrega para su posterior consulta y envío.

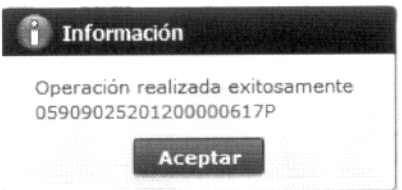

En caso de no haber registrado un campo mandatorio o un campo erróneo en el documento electrónico se presentarán mensajes de error o de información indicando los campos que requieren ser registrados.

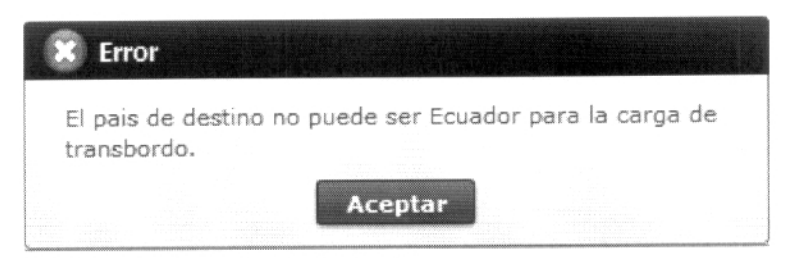

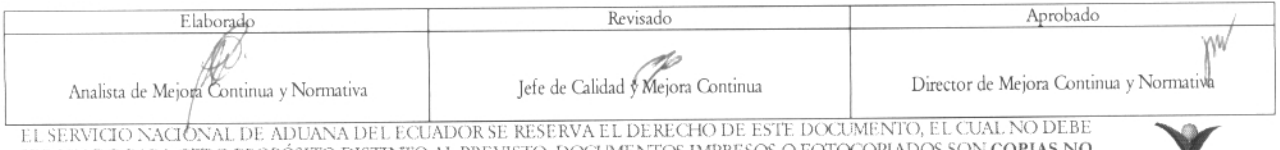

EL SERVICIO NACIÓNAL DE ADUANA DEL ECUADOR SE RESERVA EL DERECHO DE ESTE DOCUMENTO, EL CUAL NO DEBE<br>SER USADO PARA OTRO PROPÓSITO DISTINTO AL PREVISTO. DOCUMENTOS IMPRESOS O FOTOCOPIADOS SON <mark>COPIAS NO equapass</mark><br>CONTROLA**D** 

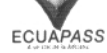

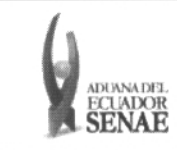

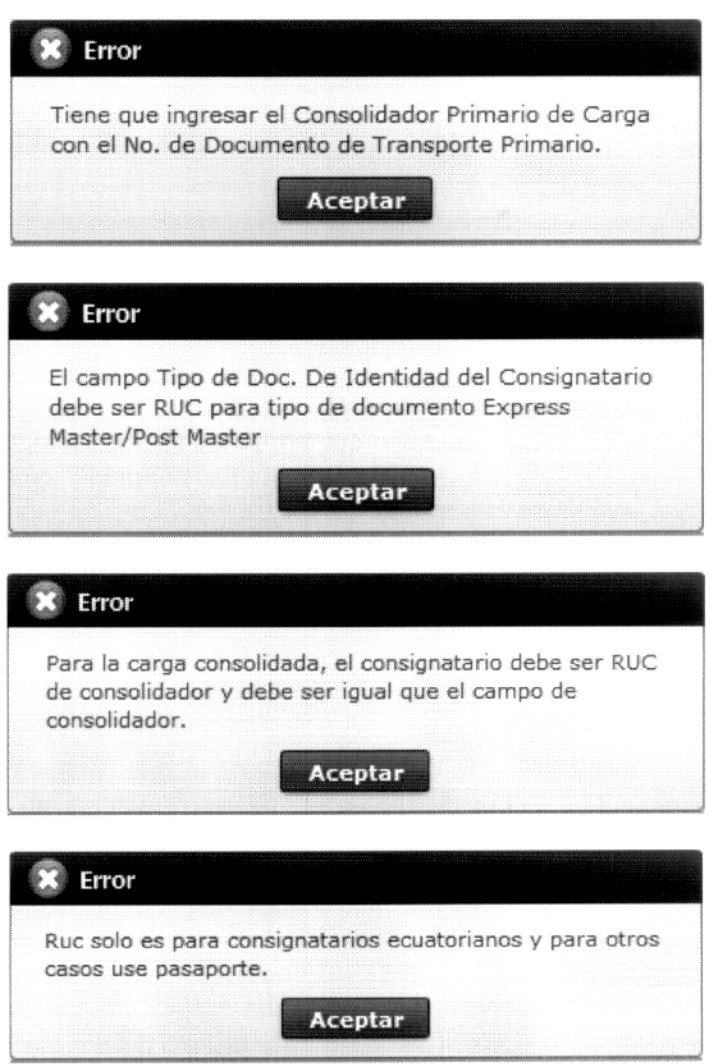

5.13. Una vez registrado un "guardado temporal" se puede consultar lo registrado al hacer clic en el botón [ **Traer** <sup>1</sup> , el mismo que presenta la siguiente pantalla.

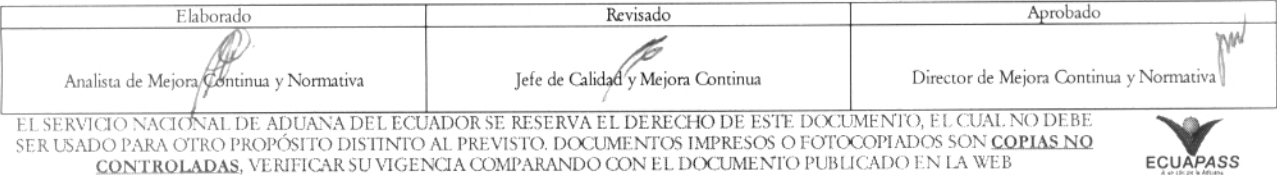

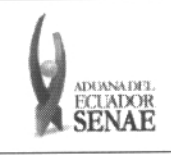

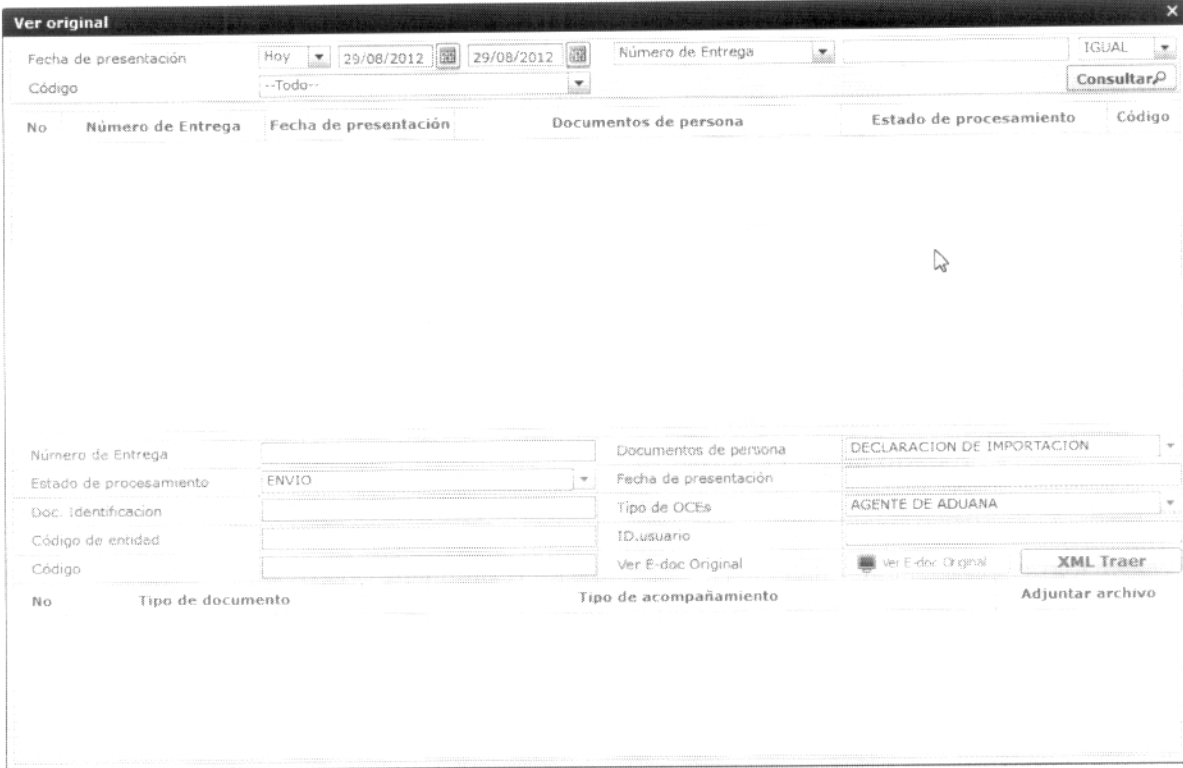

Los criterios de búsqueda son:

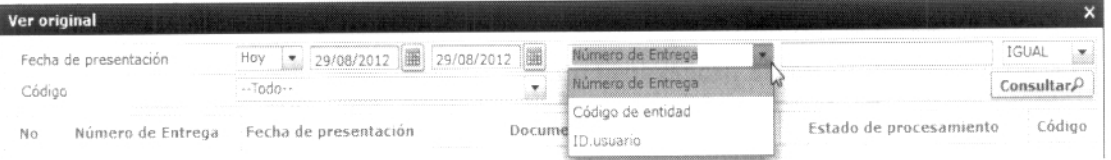

- Fecha de Presentación: se podrá seleccionar el rango de consulta de los envíos electrónicos mediante Fecha de presentación  $\boxed{Hoy \times [29/08/2012 \times 29122 \times 29122 \times 2912]}$  o bajo los criterios "Hoy", "Semana", "Mes", "Año" o "Todo".
- Número de Entrega
- Código de Entidad
- Id. Usuario
- Código:
	- Temp
	- Submit

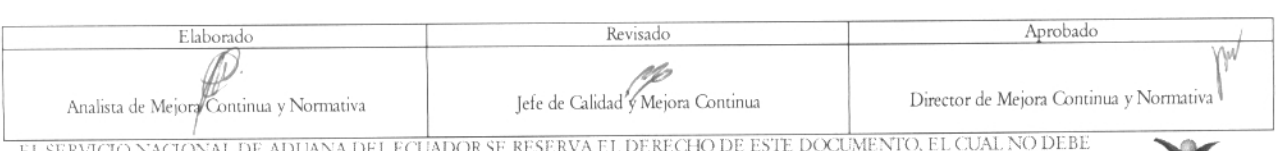

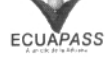

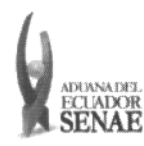

## Los campos a presentarse posterior a la consulta son:

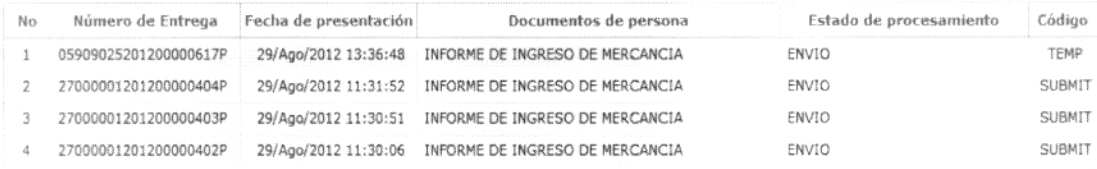

- Número de Entrega
- Fecha de presentación
- Documento de persona  $\bullet$
- $\bullet$ Estado de procesamiento
- $\bullet$ Código
- Al seleccionar uno de los resultados de la búsqueda general o específica se presentará en  $\bullet$ la parte inferior de la pantalla la siguiente información.

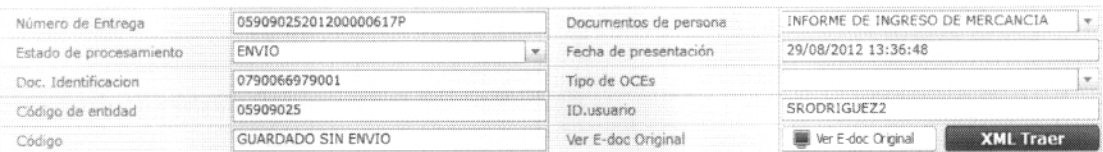

- Número de Entrega  $\bullet$
- $\bullet$ Documento de persona
- Estado de procesamiento  $\bullet$
- $\bullet$ Fecha de presentación
- Doc. Identificación  $\bullet$
- Tipo de OCE  $\bullet$
- Código de Entidad  $\bullet$
- Id. Del Usuario ٠
- Código
- Al dar clic en el botón II ver E-doc Orginal se presentara el detalle del documento enviado, guardado provisionalmente o con error.

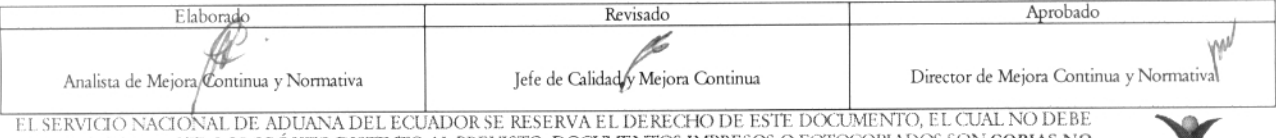

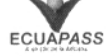

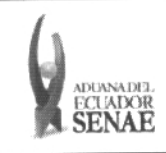

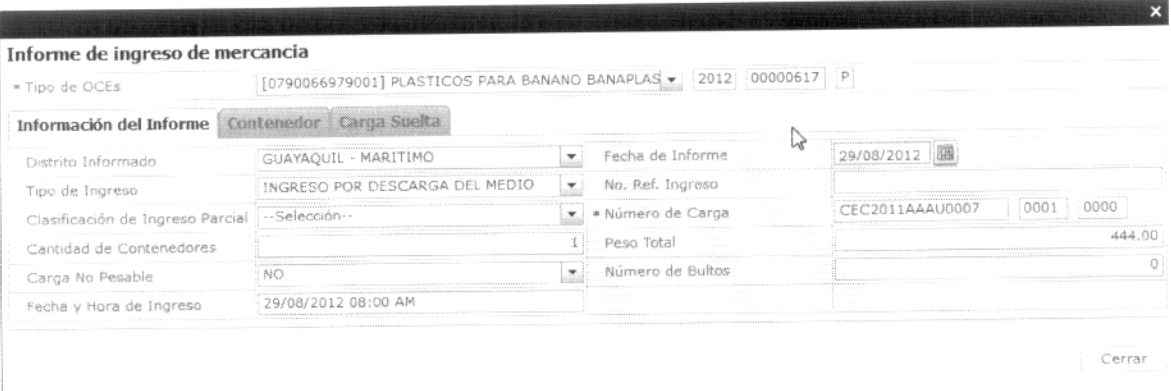

- **Al hacer clic en el botón XML Traer** es se carga la información asociada al número de entrega para efectuar las siguientes acciones:
	- Complemento de la información guardada provisionalmente.
	- Consulta del envío realizado.
	- Modificación de la información enviada para la realización de un nuevo envío.
- 5.14. Una vez efectuado los registros correspondientes se procede a realizar el envío del certificado haciendo clic en el botón **Enviar certificado** y presenta los siguientes posibles mensajes:
	- En caso de que el registro fuera exitoso:

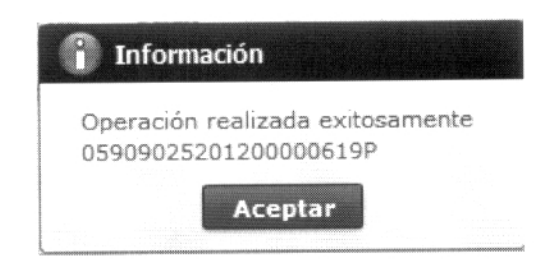

Aunque el mensaje de envío fuera exitoso, el usuario confirmará si el mismo no cuenta con errores remitiéndose al Instructivo de Sistemas **"Integración de Estados de Trámite".**

# **6. ANEXOS**

No hay anexos.

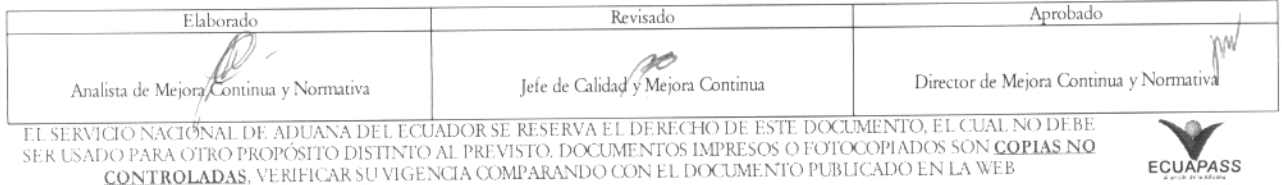